## **DUM č. 3 v sadě**

# **30. Inf-6 Imagine Logo a animace pro nižší gymnázium**

Autor: Hana Křetínská

Datum: 25.06.2014

Ročník: 1AV, 2AV

Anotace DUMu: Imagine Logo je vývojové prostředí s programovacím jazykem Logo. Je vyvinut pro žáky a studenty do výuky. Je vhodný pro výuku programování a animaci ve volitelném semináři Robotika pro primu a sekundu. Můžeme zde kreslit, tvořit nové objekty, manipulovat s nimi, vytvářet vlastní hry. Animované tvary v Imagine Logo.

Materiály jsou určeny pro bezplatné používání pro potřeby výuky a vzdělávání na všech typech škol a školských zařízení. Jakékoliv další využití podléhá autorskému zákonu.

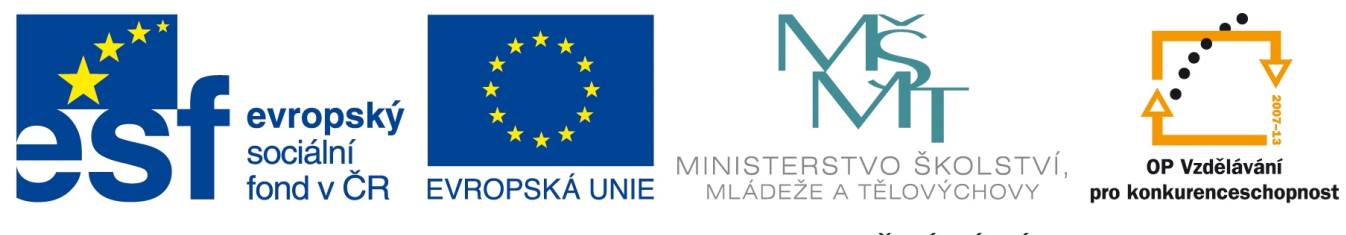

INVESTICE DO ROZVOJE VZDĚLÁVÁNÍ

### **3. Animované tvary v Imagine Logo**

### **Úprava tvaru želvy**

Animování neboli rozpohybování posloupnosti obrázků spočívá v tom, že obrázky ukazujeme v časových intervalech za sebou. V editoru Logo Motion můžeme tvary želviček upravovat nebo vytvářet úplně nové. Želva se po příkazu otočení vlevo otočí hlavičkou skutečně do směru pozdějšího pohybu. Animace tvaru "želva" je tedy rozpracovaná na jednotlivé fáze podle stupňů otočení. Takže třeba 36 obrázků po deseti stupních záběru. Podíváme se na animaci želvy1, která je již naanimovaná v programu Imagine Logo. Pravým tlačítkem na želvě vybereme Uprav tvar želvy.

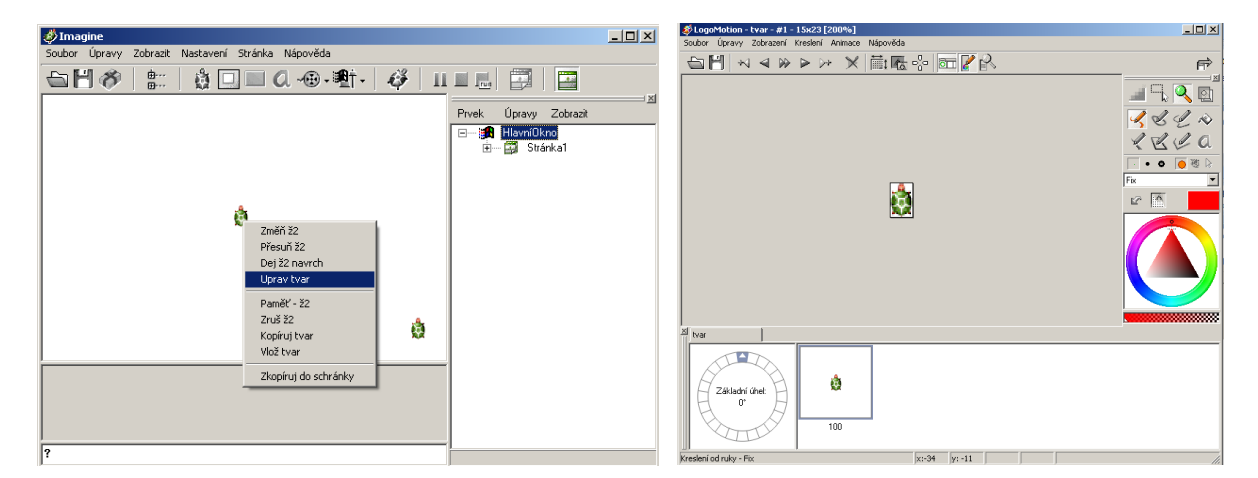

V nabídce Animace vybereme Záběry a změnit na fáze. Tím se nám objeví posloupnost obrázků, pootočených o určitý počet stupňů. Pomocí animačního tlačítka (šipky) si můžeme animaci spustit.

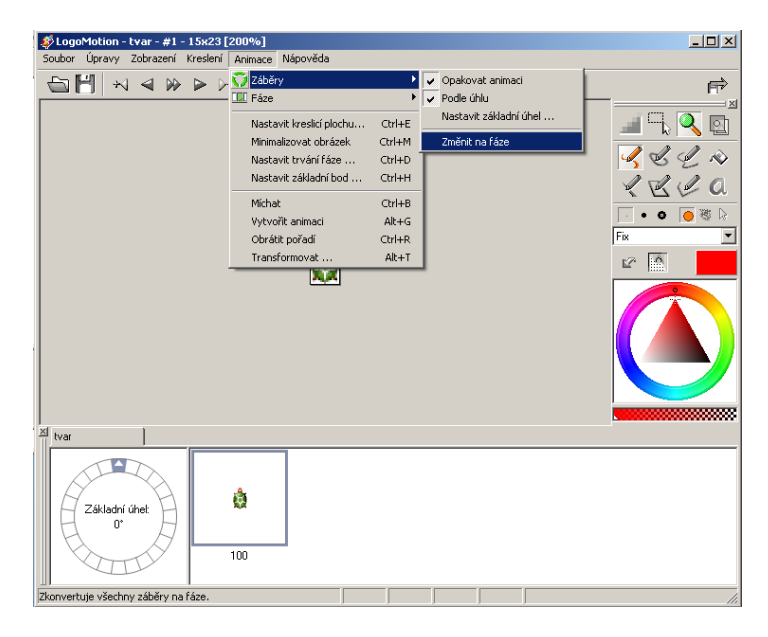

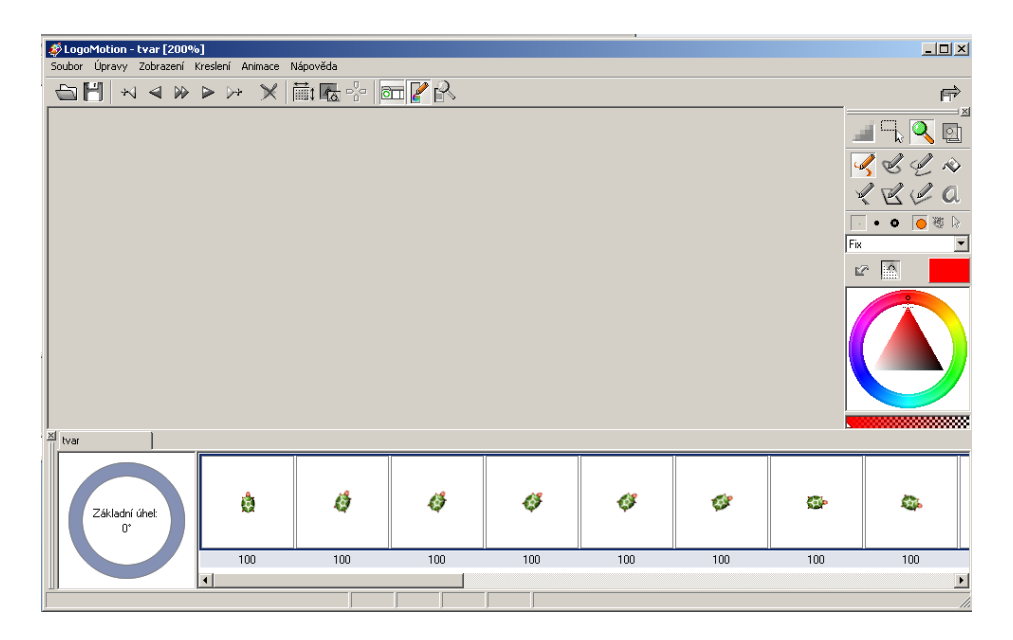

Pokud přepneme v nabídce Animace na Fáze a Změnit na záběry, tak můžeme vidět v jakém úhlu otočení, jaký bude tvar želvy. V levém rohu na kruhu si můžeme nastavit i základní úhel. Ten obvykle bývá 0 stupňů a směr nahoru.

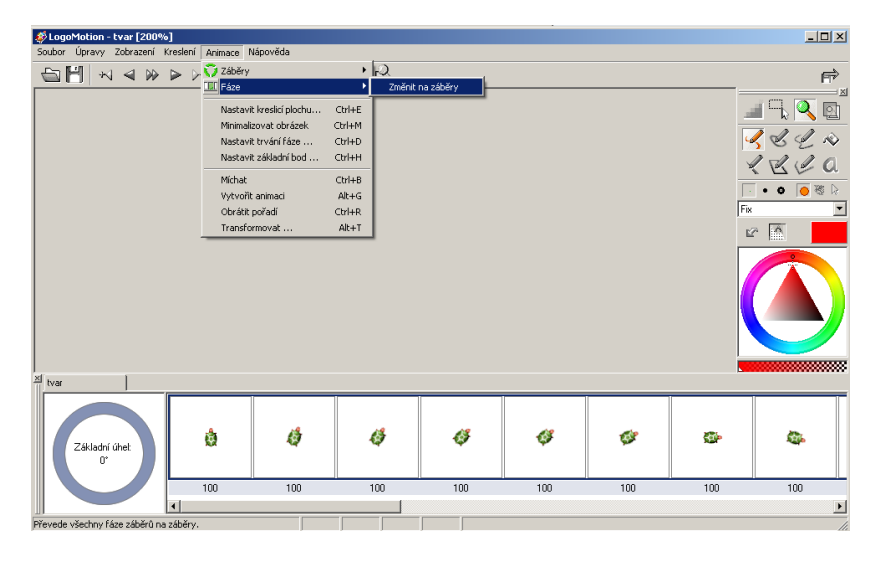

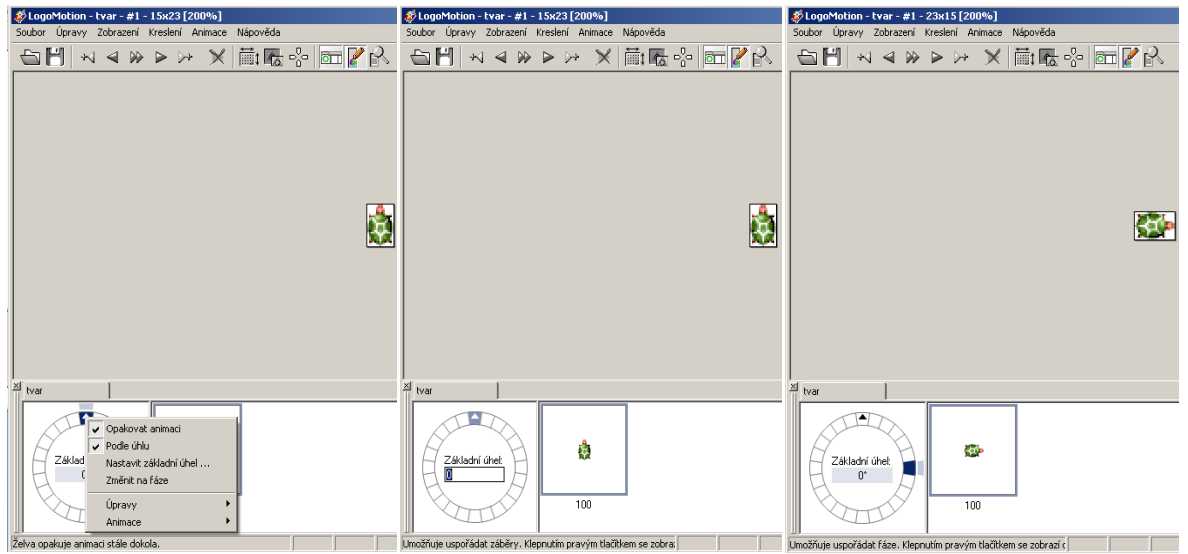

#### **Nový tvar želvy v záběrech**

Vytvoříme si nový tvar želvy, který se nám bude líbit a nastavíme mu tvar, jak má vypadat při otočení želvy doleva, doprava a dolů. Otevřeme si nový soubor v Logo Motion.

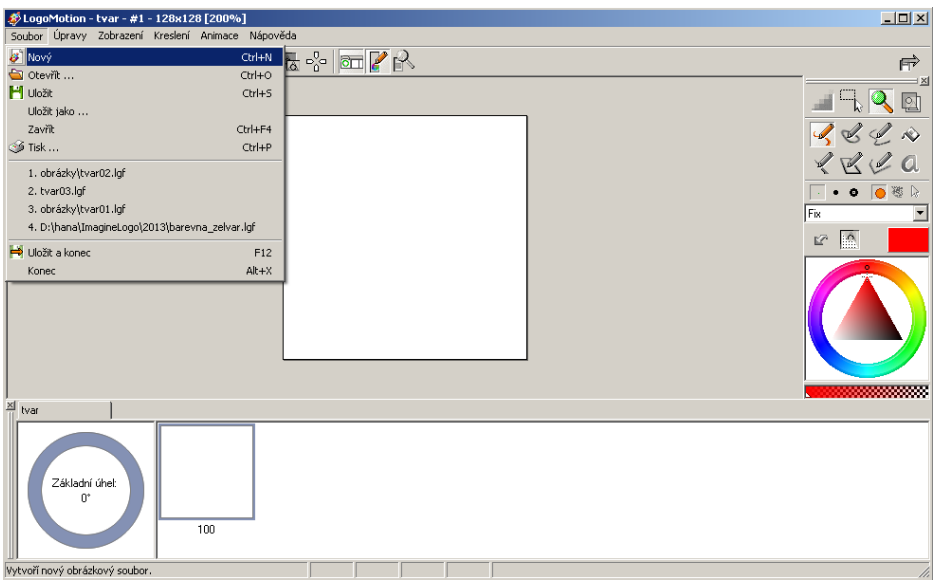

Na ploše si namalujeme tvar naší želvy. Použijeme barevná pera, fixy, tvary křivky, tak jako v editoru na malování. Pro naše účely stačí šipka, která bude ukazovat směr, kam se želva právě chystá jít.

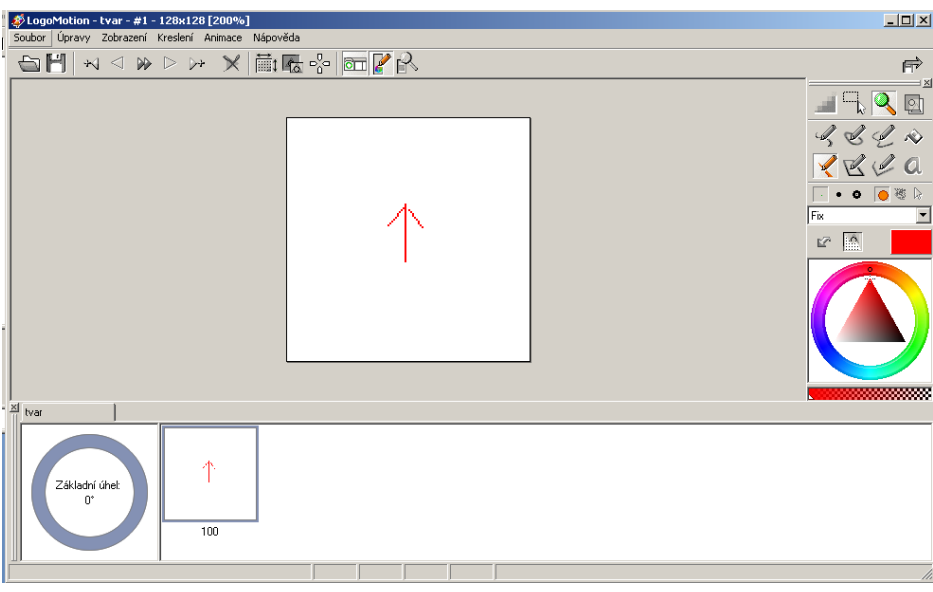

Po vytvoření tvaru si klikneme pravým tlačítkem na první obrázek v posloupnosti dole a vybereme kopírovat.

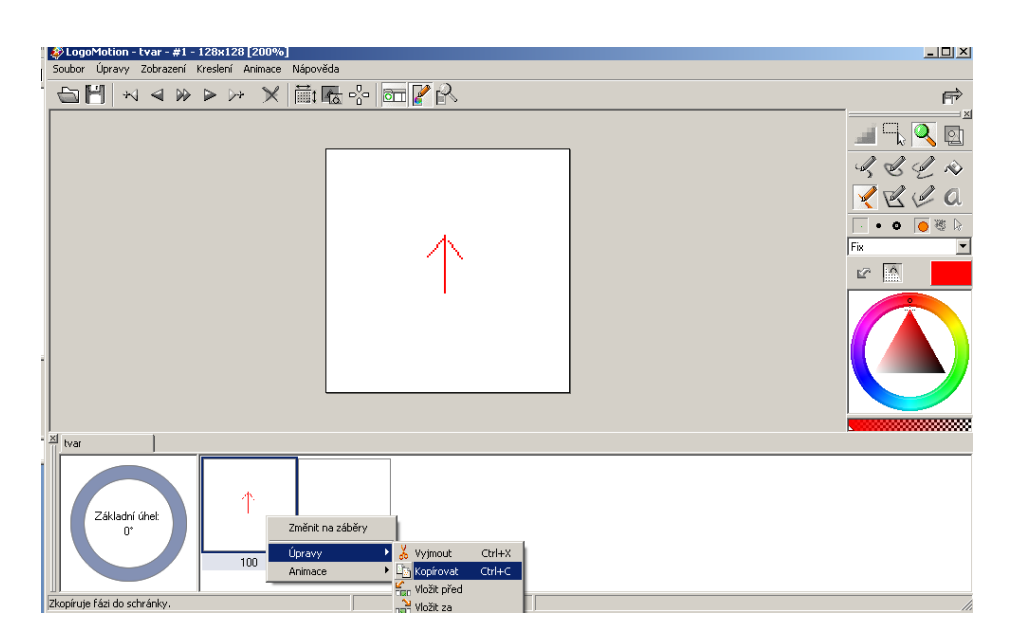

Po zkopírování tvaru do schránky vložíme nový snímek za první a vložíme tvar.

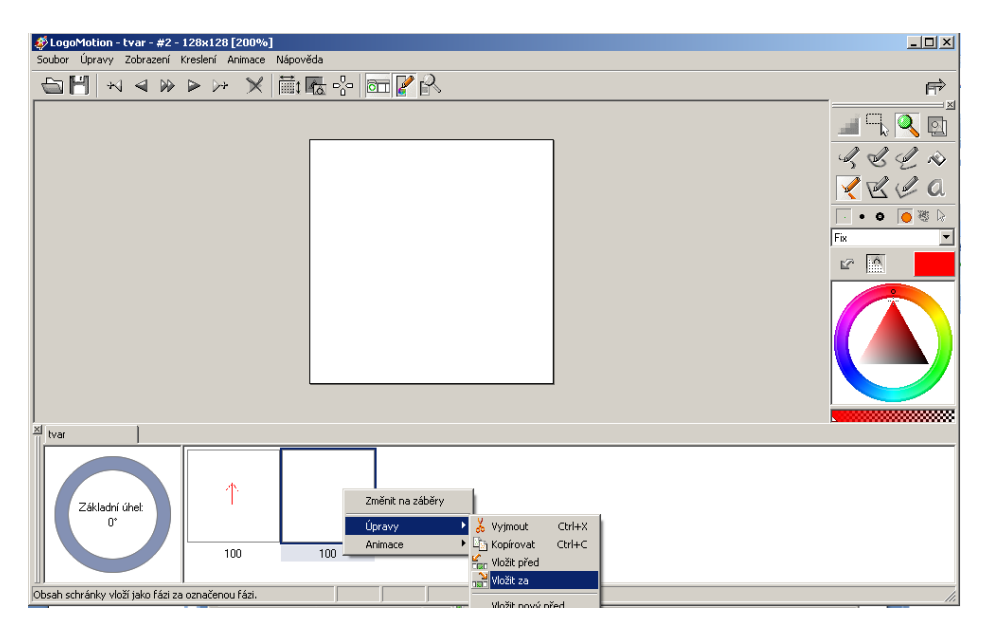

Pomocí transformace otočíme objekt nebo musíme vytvořit nový, který odpovídá našemu tvaru. Například se musí otočit obličej panáčka na druhou stranu pomocí překlopení nebo objekt otočit o 90 stupňů, jako naše šipka.

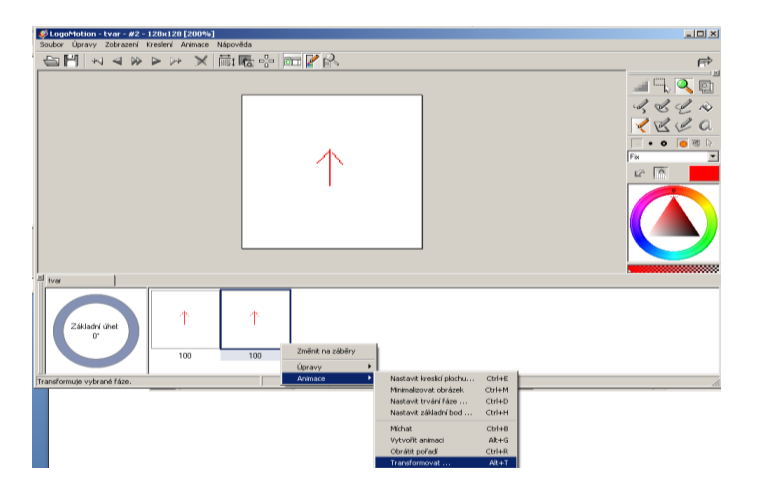

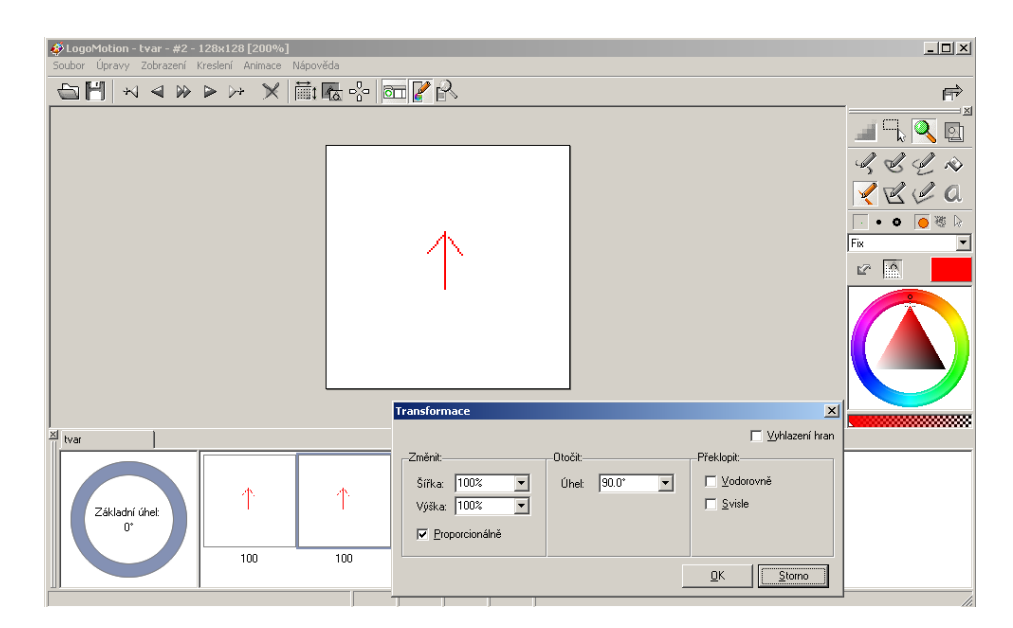

Takto provedeme otočení ještě třikrát, aby v každém směru byl správně otočený obrázek.

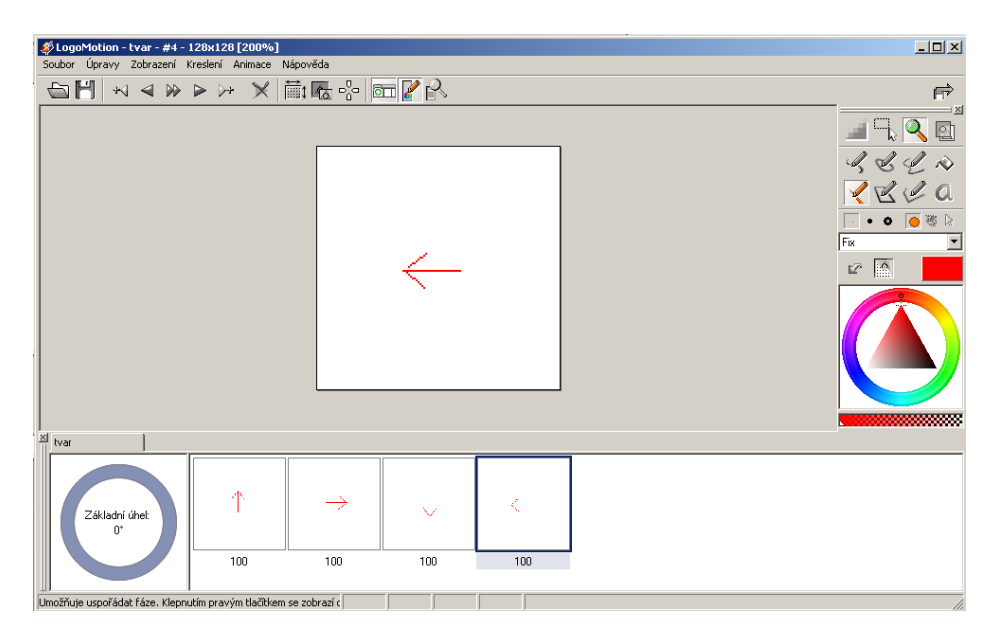

V nabídce Animace nastavíme Fáze a Změnit na záběry. Tím se nám tvar želvy nebude pohybovat jako při animaci, ale bude nastavený vždy při změně směru doleva, doprava o 90+-45 stupňů. Tedy bude se dívat dopředu, kam jde. Tato oblast je v kruhu vyznačena modrým pruhem.

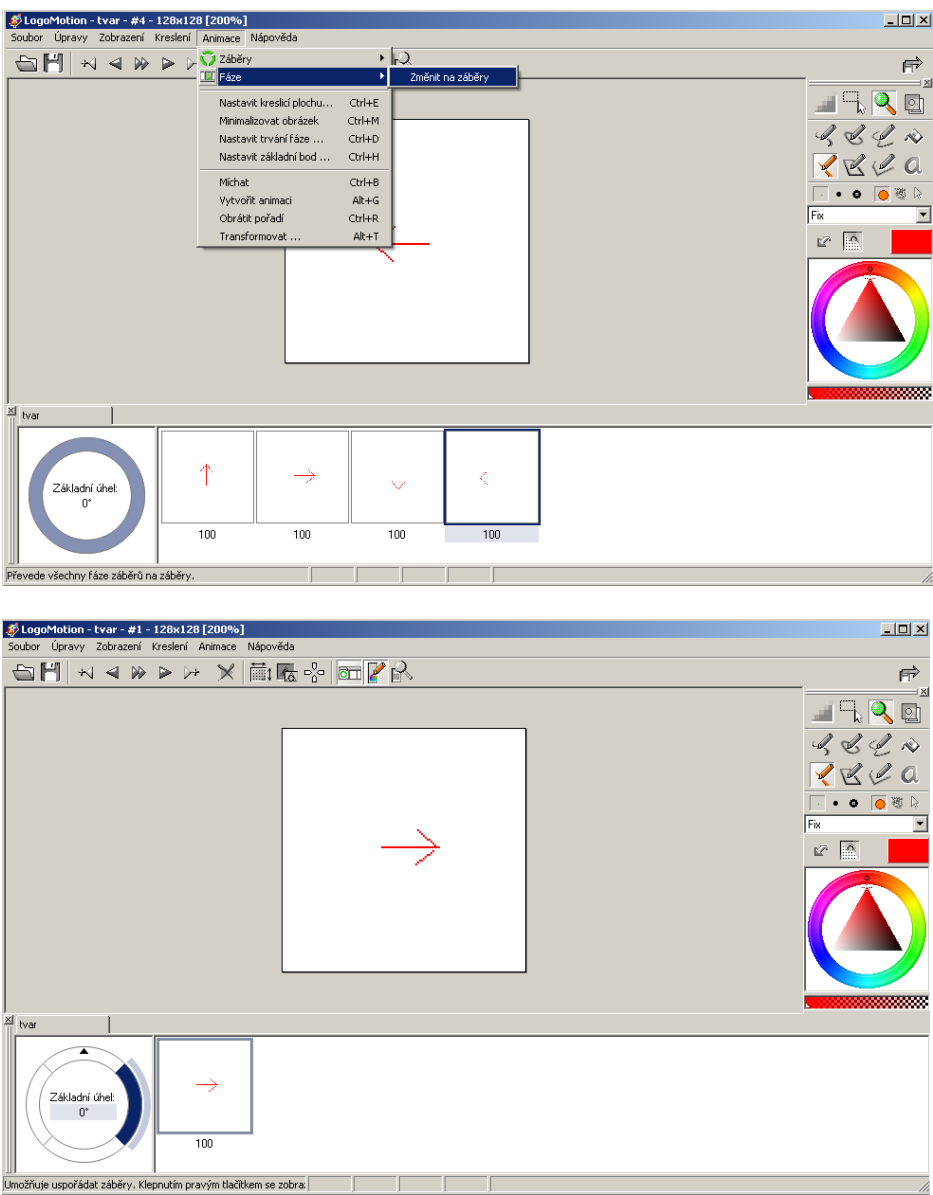

Soubor s tvarem želvy si uložíme. Soubor uložíme do Obrázků ImagineLoga nebo do své složky s příponou .lgf. Z této složky si můžeme vybírat už hotové tvary želviček nebo si je pozměňovat a ukládat.

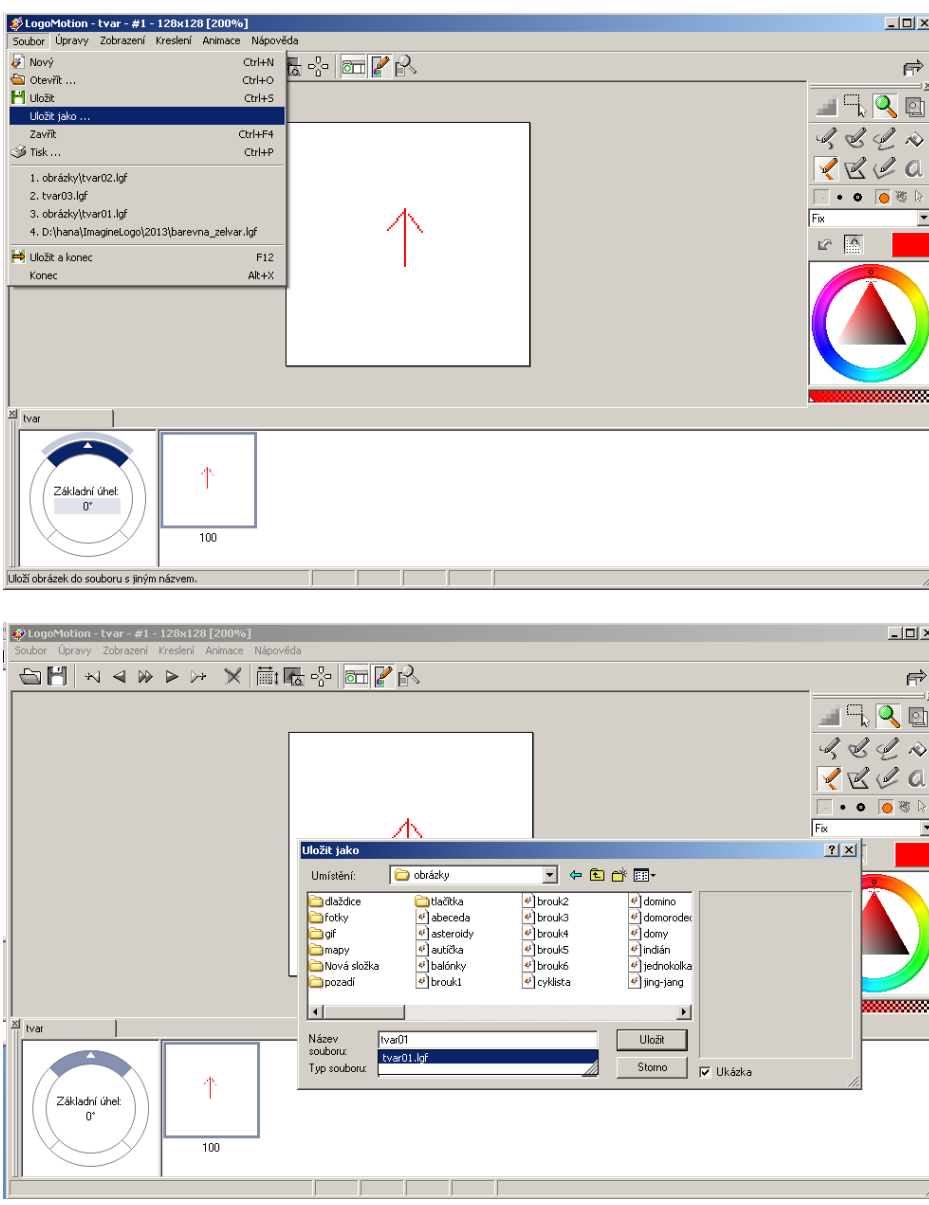

Po uložení tvaru do souboru zavřeme Logo Motion a necháme změnit tvar želvy na plátně Imagine Loga.

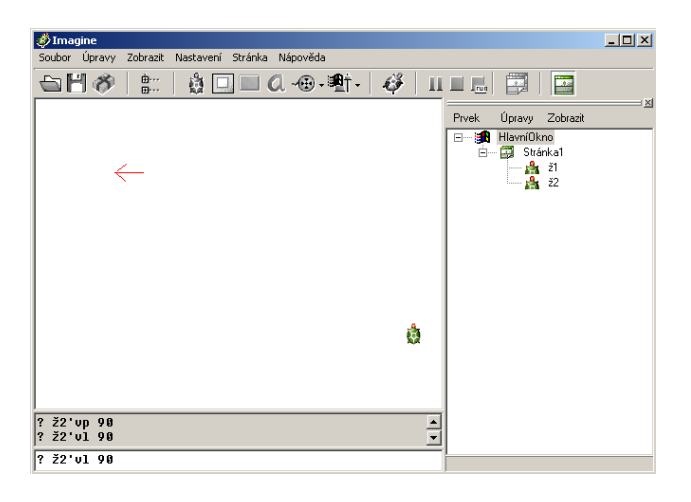

#### **Nový tvar želvy v animaci**

Nyní si zkusíme vytvořit objekt, který se bude neustále pohybovat na místě. Bude to animace panáčka, jak pohybuje nohama. Pro animaci potřebujeme vytvořit tolik obrázků, kolik je potřeba pro věrný pohyb objektu. U našeho panáčka budeme mít jen dvě pozice, které se budou střídat. Otevřeme si nový soubor v Logo Motion.

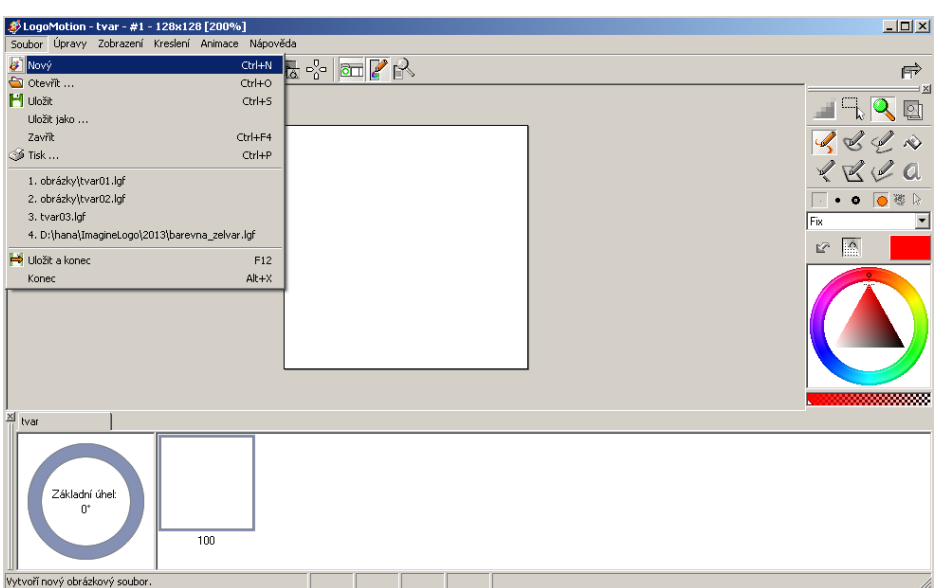

Vytvoříme si první obrázek a zkopírujeme do druhého za ním. V druhém pak uděláme úpravy panáčka vymazáním nožiček a dokreslíme mu nové prohnuté.

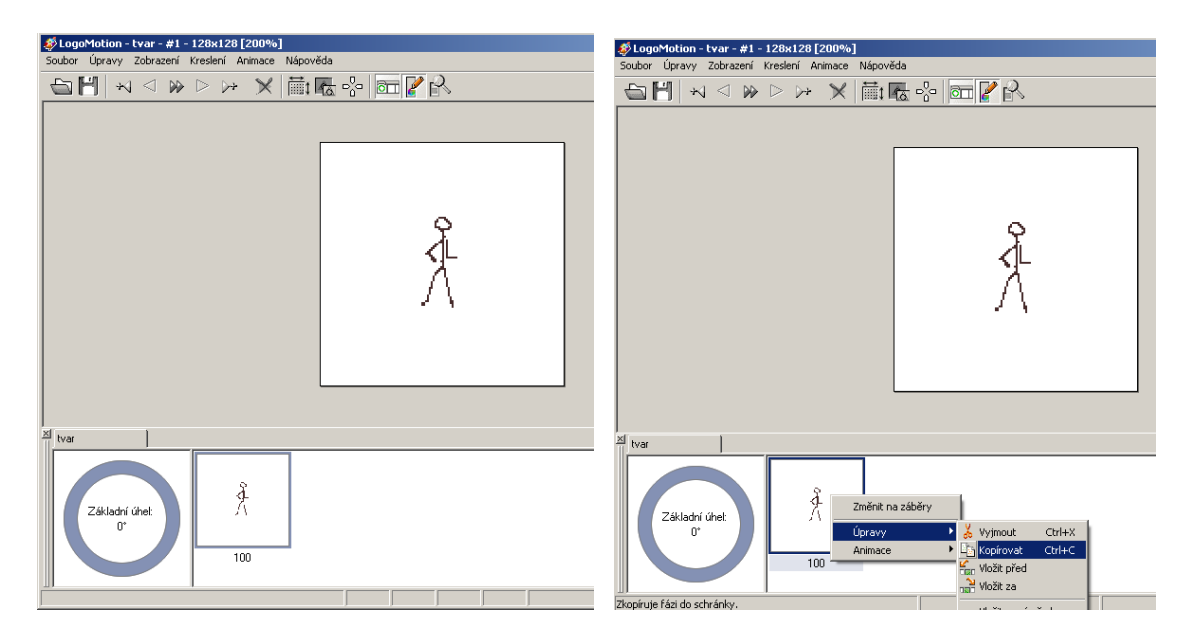

Použijeme označení oblasti a vymazání deletem.

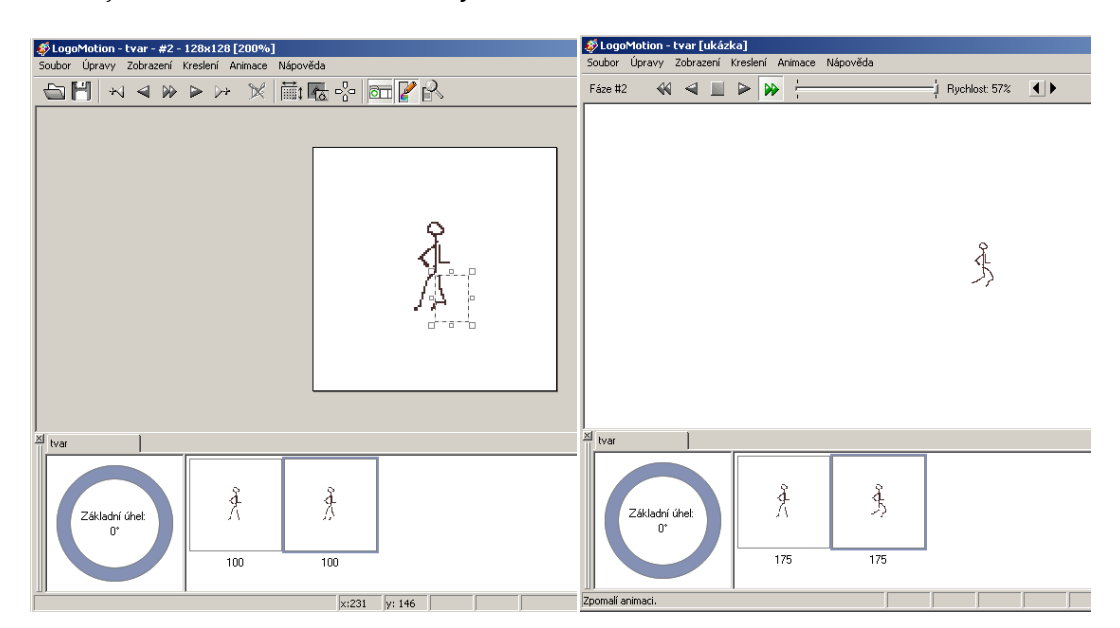

Soubor uložíme jako animaci tvaru.

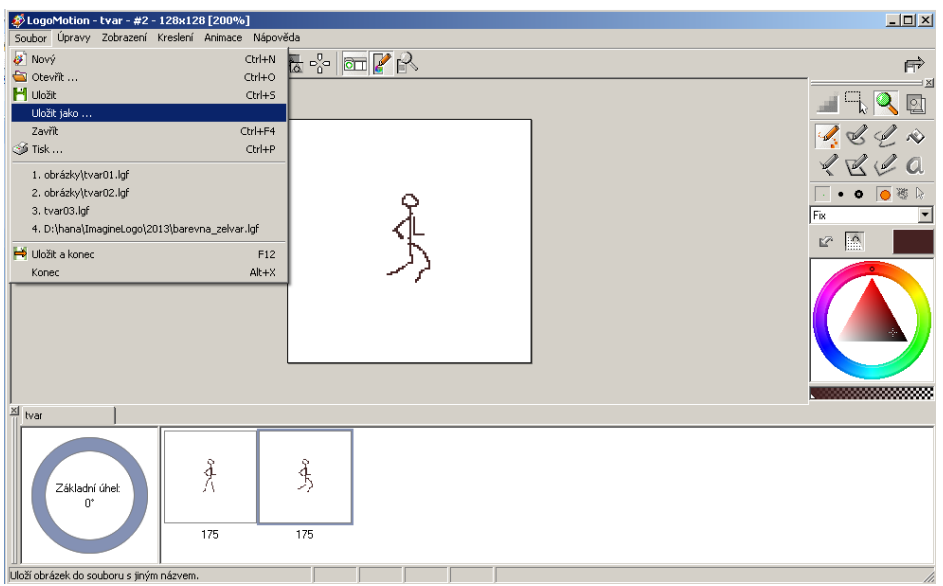

U tvaru nastavíme Automatické táhnutí zatržítkem v kartě Změň želvu a Pero nahoru.

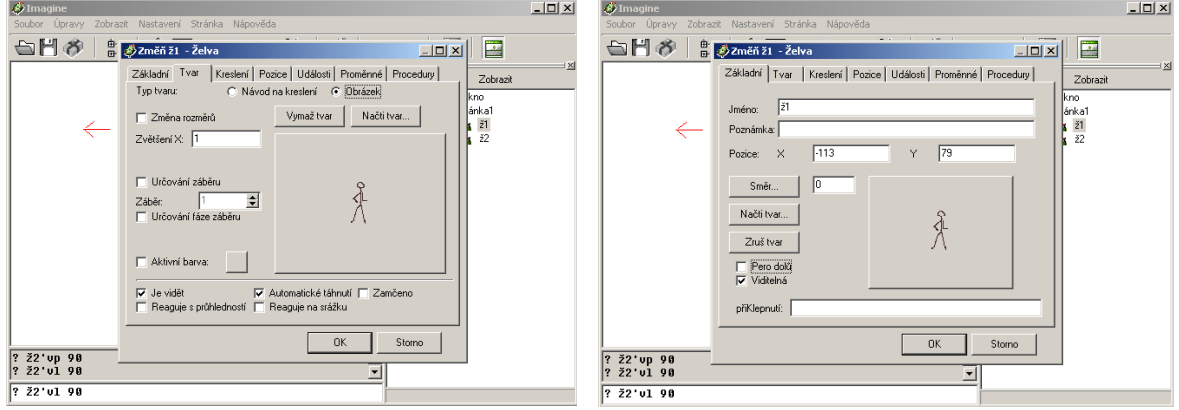

Vyzkoušíme pohyb želvy posunem myši po ploše. Panáček neustále pohybuje nožičkama na místě.

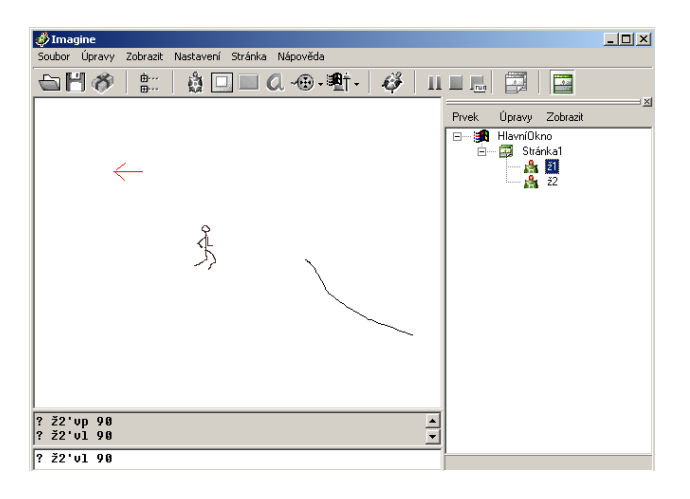

1 Volný pohyb animovaného panáčka myší po ploše

*Úkol1: Vytvořte vlastní animovaný obrázek a vlastní želvičku s otáčením v záběrech.*

*Zdroj obrázků: Vlastní tvorba na PC a vlastní fotografie.*